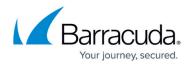

# Adding a Subpartner Account

#### https://campus.barracuda.com/doc/93196661/

A subpartner account is similar to a partner account except for being the child account of a partner account. A subpartner can do almost anything a partner can do, from creating client accounts and subaccounts to making custom billing plans. This article will instruct partners in creating a subpartner account.

### Directions

1. Log in to the management portal and then navigate to the Manage tab.

|           |                                                   |                  |                       |                    |          |          |          |         |          | Ę       | Leave Feedb   | ack ? Hel   |
|-----------|---------------------------------------------------|------------------|-----------------------|--------------------|----------|----------|----------|---------|----------|---------|---------------|-------------|
|           | agement Dashboard<br>Edit, and Manage Your Accour | nts, Groups, and | Computers             |                    |          |          | Manag    | e ECHO  | share    | Search  | n for an acco | unt         |
| MANAGE    |                                                   |                  |                       |                    |          |          |          |         |          |         |               |             |
|           | accounts and devices. To m                        | hanage your ba   | ckup packages and acc | count billing plan | s, go to | Manage A | ccount   | s/Packa |          |         | 10-           |             |
| Act       | counts View Group Vie                             | ew               |                       |                    |          |          |          |         | 5        | 🛱 Add P | artner 🛛 🔏    | Add Account |
| Account   | t/Computer                                        | Version          | Backup packages       | Cloud usage        | <b>i</b> |          | <b>.</b> | 2       | <b>1</b> | ۲       |               | 000         |
| ▲ SC_DEMO |                                                   |                  | 2.38 TB               | 15                 | 9        | 0        | 2        | 0       | 80/0     |         |               |             |
| ⊳ ABC     | C Manufacturi                                     |                  | Premium Plan          | 859.47 GB          | 3        | 3        | 0        | 1       | 0        | 30      |               |             |
| Dr I      | Dental (dr_dental)                                |                  | Premium Plan          | 756.63 MB          | 1        | 1        | 0        | 0       | 0        | 0       |               |             |
| D End     | licott Steel (endicott_steel)                     |                  | Unlimited Plan        | 685.74 GB          | 4        | 2        | 0        | 0       | 0        | 3       |               |             |
| ⊵ Mu      | rray and Murr (murray_la                          | w)               | Premium Plan          | 181.94 GB          | 2        | 2        | 0        | 0       | 0        | 0       |               |             |
| ⊳ zyx     | Bicycles (zyx_bicycles)                           |                  | Basic Plan            | 42.76 MB           | 1        | 1        | 0        | 0       | 0        | 0       |               |             |
|           |                                                   |                  |                       | 706.98 GB          | 4        | 3        | 0        | 1       | 0        | 0       |               |             |

- 2. Click on the **Add Partner** button on the right-hand side.
- 3. Here you will enter the account information for your subpartner. Once you have finished, click **Save** to finish creating the account.

# Barracuda Intronis Backup

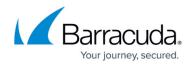

| ECHORM                                    |                 | Manage                          | <b>∎∎</b> ▼<br>View Reports |                         | Downloads       | 🔅 🕶<br>Preferences | Gupport         | sc_demo (     |
|-------------------------------------------|-----------------|---------------------------------|-----------------------------|-------------------------|-----------------|--------------------|-----------------|---------------|
| o <u>me</u> > <u>Manage</u> > New Partner |                 |                                 |                             |                         |                 |                    | 📮 Leave Fe      | edback 🔋 Help |
| Partner: New Partner New Partner          |                 |                                 |                             |                         | O N             | lanage ECHOshare   | Search for an a | ccount Q      |
| PARTNER INFORMATION                       |                 |                                 |                             |                         |                 |                    |                 | ave 🗙 Cancel  |
| Username: * (needs to be unique)          |                 | Nan                             | ie: <b>* (J</b> ames Smit   | h)                      |                 |                    |                 |               |
| invigaron                                 |                 | Fran                            | ik Reynolds                 |                         |                 |                    |                 |               |
| Create a password:*                       |                 | Ema                             | il address: * (na           | me@company              | .com)           |                    |                 |               |
| •••••                                     |                 | frey                            | nolds@email.com             |                         |                 |                    |                 |               |
| Retype password: *                        |                 | Con                             | pany name:*                 |                         |                 |                    |                 |               |
| •••••                                     |                 | Invi                            | garon Technology            | Solutions               |                 |                    |                 |               |
| Billing address is the same as            | contact addres  | Add                             | ress: *                     |                         |                 |                    |                 |               |
| Select package(s): *                      | contact address | 937                             | 3 Street                    |                         |                 |                    |                 |               |
| Unlimited Plan                            | •               | Add                             | ress 2:                     |                         |                 |                    |                 |               |
|                                           |                 | City                            |                             |                         |                 |                    |                 |               |
|                                           |                 |                                 | dleton                      |                         |                 |                    |                 |               |
|                                           |                 | Mid                             |                             | ostal code:*            | Country: *      |                    |                 |               |
|                                           |                 | Mid                             | e/Province: * F             | Postal code: *<br>12345 | Country:*<br>US |                    |                 |               |
|                                           |                 | Mid<br>Stat<br>AA               | e/Province: * F             |                         |                 |                    |                 |               |
|                                           |                 | Mid<br>Stat<br>AA<br>Pho        | e/Province:* F              |                         |                 |                    |                 |               |
|                                           |                 | Mid<br>Stat<br>AA<br>Pho        | e/Province: * F             |                         |                 |                    |                 |               |
| Accounts/Computers                        | Billing Plan    | Mid<br>Stat<br>AA<br>Pho        | e/Province: * F             |                         |                 |                    |                 |               |
|                                           |                 | Mid<br>Stat<br>AA<br>Pho<br>000 | e/Province: * F             |                         |                 |                    |                 |               |
|                                           | Billing Plan    | Mid<br>Stat<br>AA<br>Pho<br>000 | e/Province: * F             |                         |                 |                    |                 |               |

## Barracuda Intronis Backup

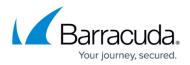

### Figures

- 1. managepage.png
- 2. createsubpartnerpage.png

© Barracuda Networks Inc., 2024 The information contained within this document is confidential and proprietary to Barracuda Networks Inc. No portion of this document may be copied, distributed, publicized or used for other than internal documentary purposes without the written consent of an official representative of Barracuda Networks Inc. All specifications are subject to change without notice. Barracuda Networks Inc. assumes no responsibility for any inaccuracies in this document. Barracuda Networks Inc. reserves the right to change, modify, transfer, or otherwise revise this publication without notice.